8 (499) 391-72-78 8 (499) 350-31-28 г.Железнодорожный, Автозаводская, 50а [info@bm-web.ru](mailto:info@bm-web.ru) www.bm-web.ru

# Работа с административной частью интернет-магазина

Панель управления вашим интернет-магазином находится по адресу: http://адрес вашего сайта/admin

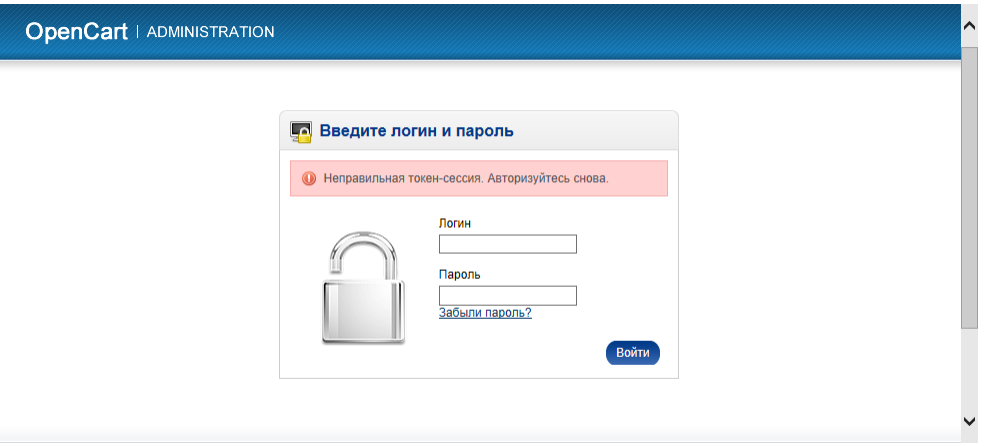

Для доступа используйте Логин и Пароль, которые вы получили по окончанию разработки сайта.

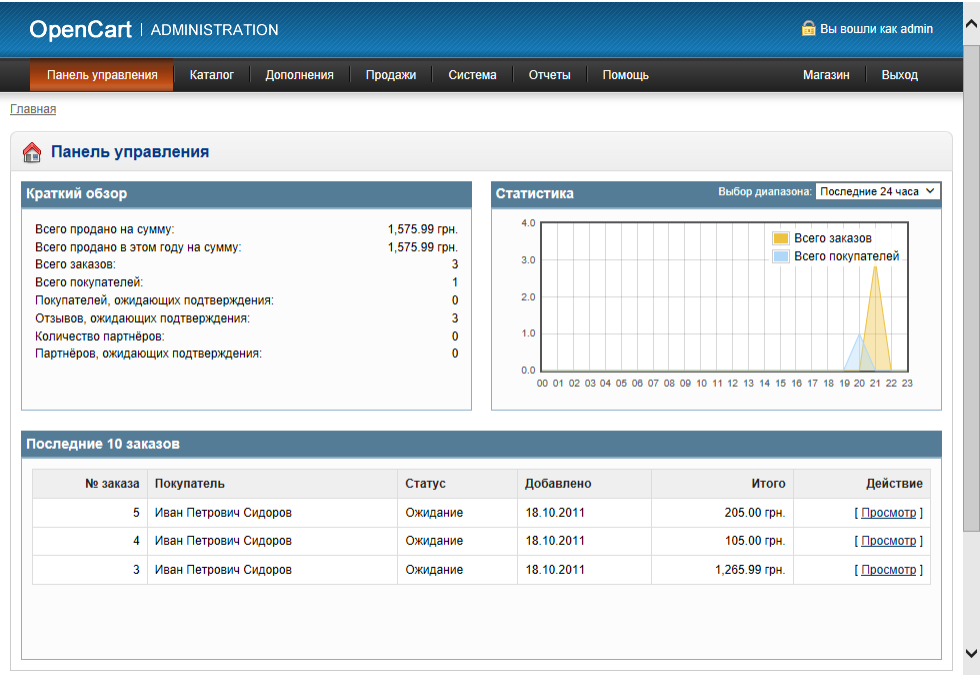

После авторизации вы автоматически будете направлены на первый раздел админпанели «**ПАНЕЛЬ УПРАВЛЕНИЯ**», где вы быстро сможете ознакомиться с основными показателями интернет-магазина. Последние 10 заказов располагаются в хронологическом порядке. Для просмотра подробных данных используйте ссылку «Просмотр»

Более подробную статистику по заказам можно посмотреть в разделе **«ПРОДАЖИ --> ЗАКАЗЫ»**

В кратком обзоре обратите внимание на отзывы, которые ожидают подтверждения. Подтвердить или удалить отзыв, оставленный пользователем сайта о товаре, можно в разделе «**КАТАЛОГ --> ОТЗЫВЫ**» Раздел «**КАТАЛОГ»** служит для наполнения магазина товарами.

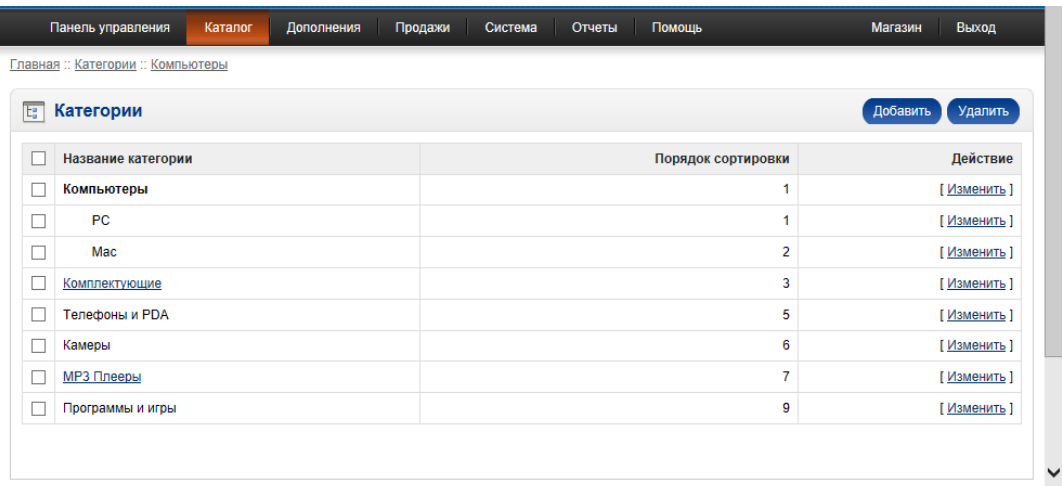

В разделе **«КАТАЛОГ --> КАТЕГОРИИ»** необходимо задать категории ваших товаров. Для добавления категории используйте кнопку «Добавить». Желательно заполнить максимум полей на вкладках «Общее» и «Данные»

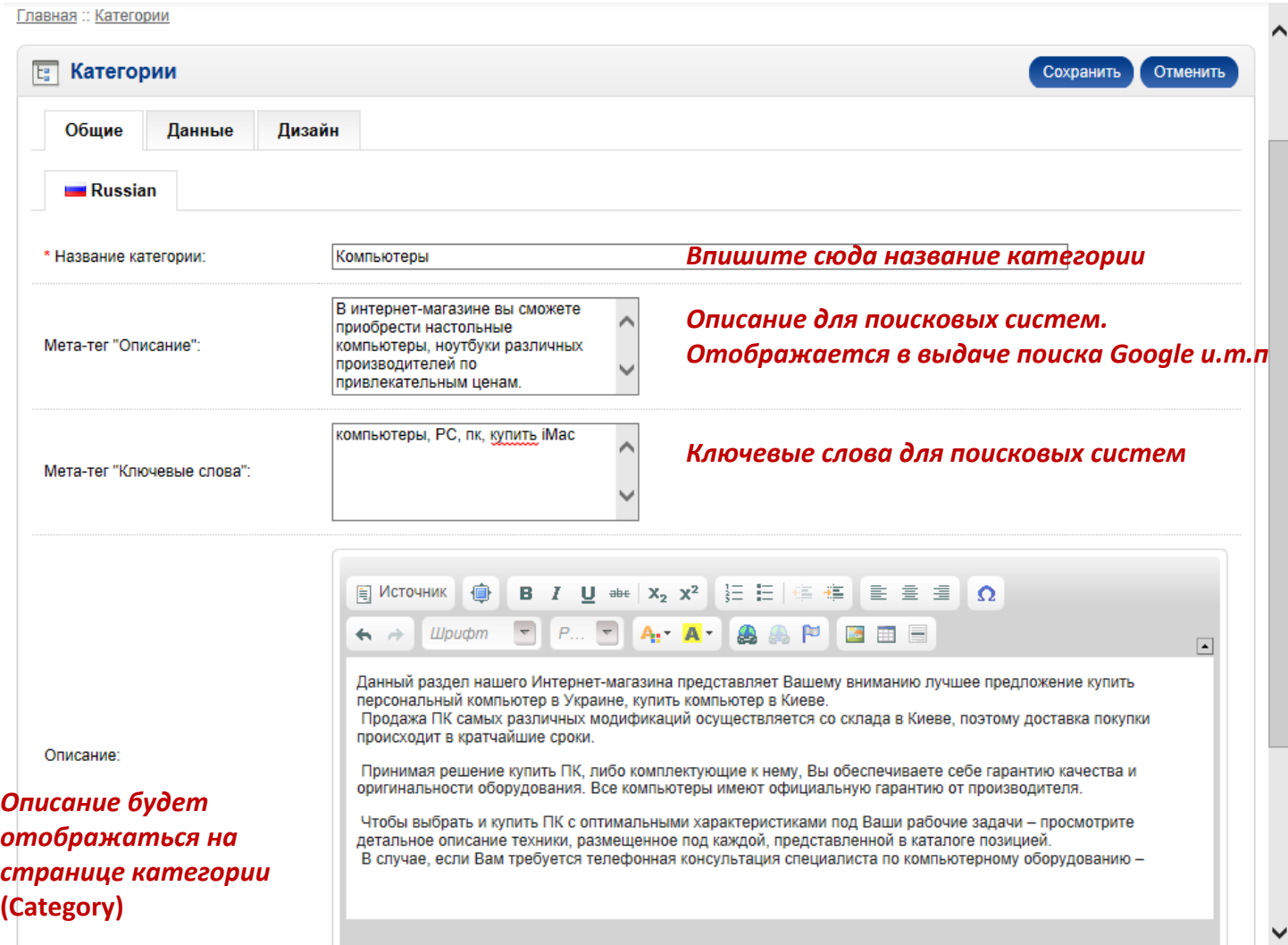

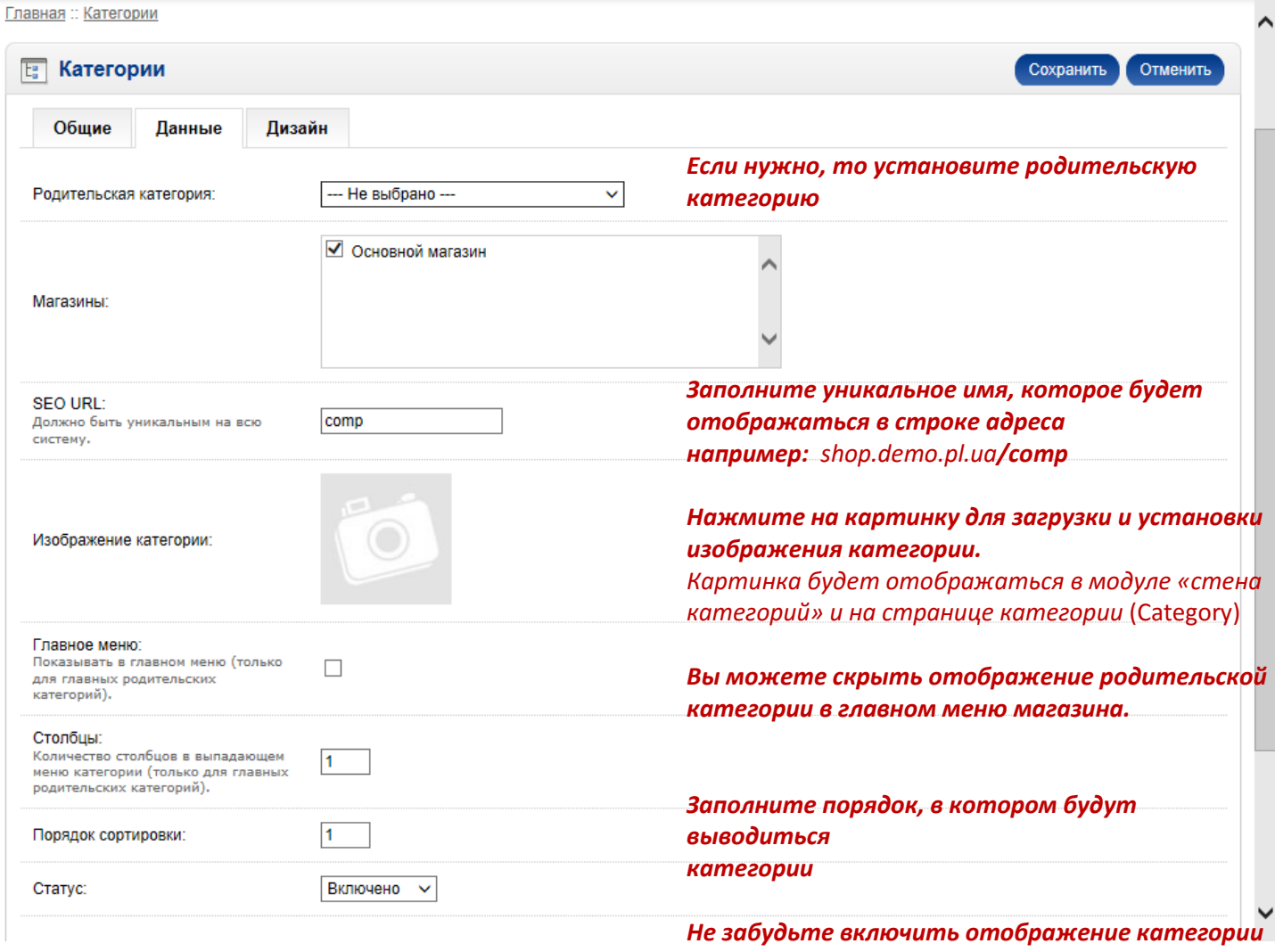

По окончанию обязательно нажмите на кнопку «Сохранить» и категория появится в вашем интернетмагазине.

Аналогично производится и заполнение товаров в разделе **«КАТАЛОГ --> ТОВАРЫ».** Для добавления категории используйте кнопку «Добавить».

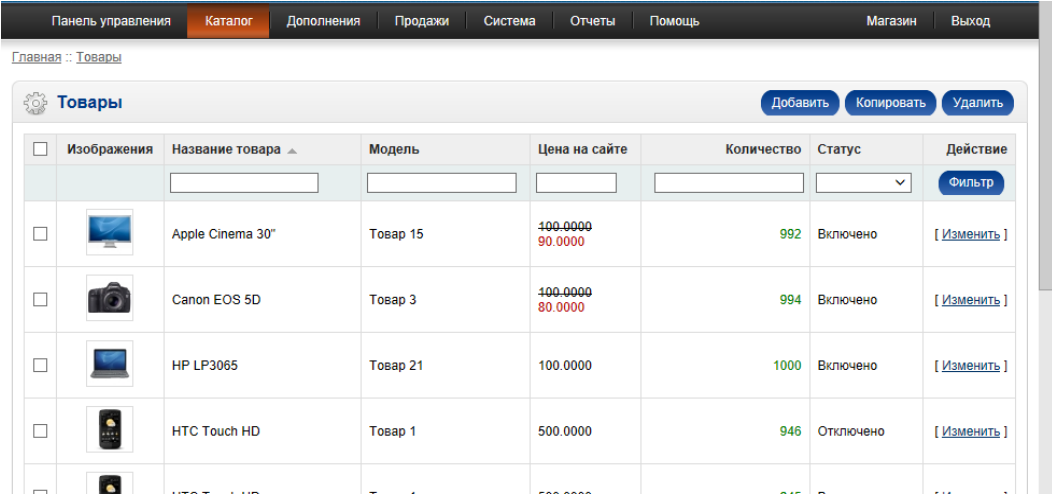

Вкладка «Общее». Желательно заполнить мета-теги для поисковых систем и теги товара для удобства пользователей магазина.

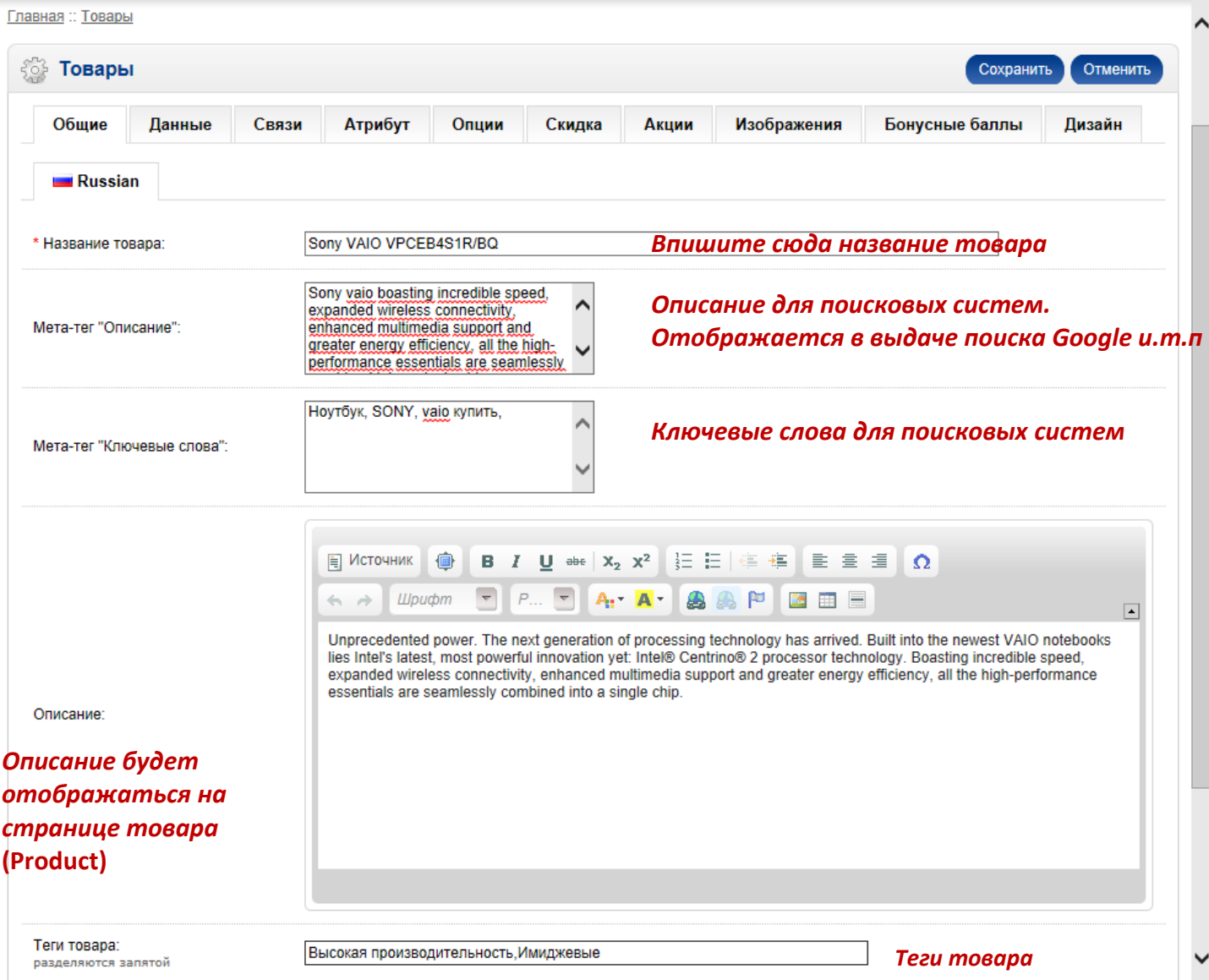

#### Вкладка «Данные»

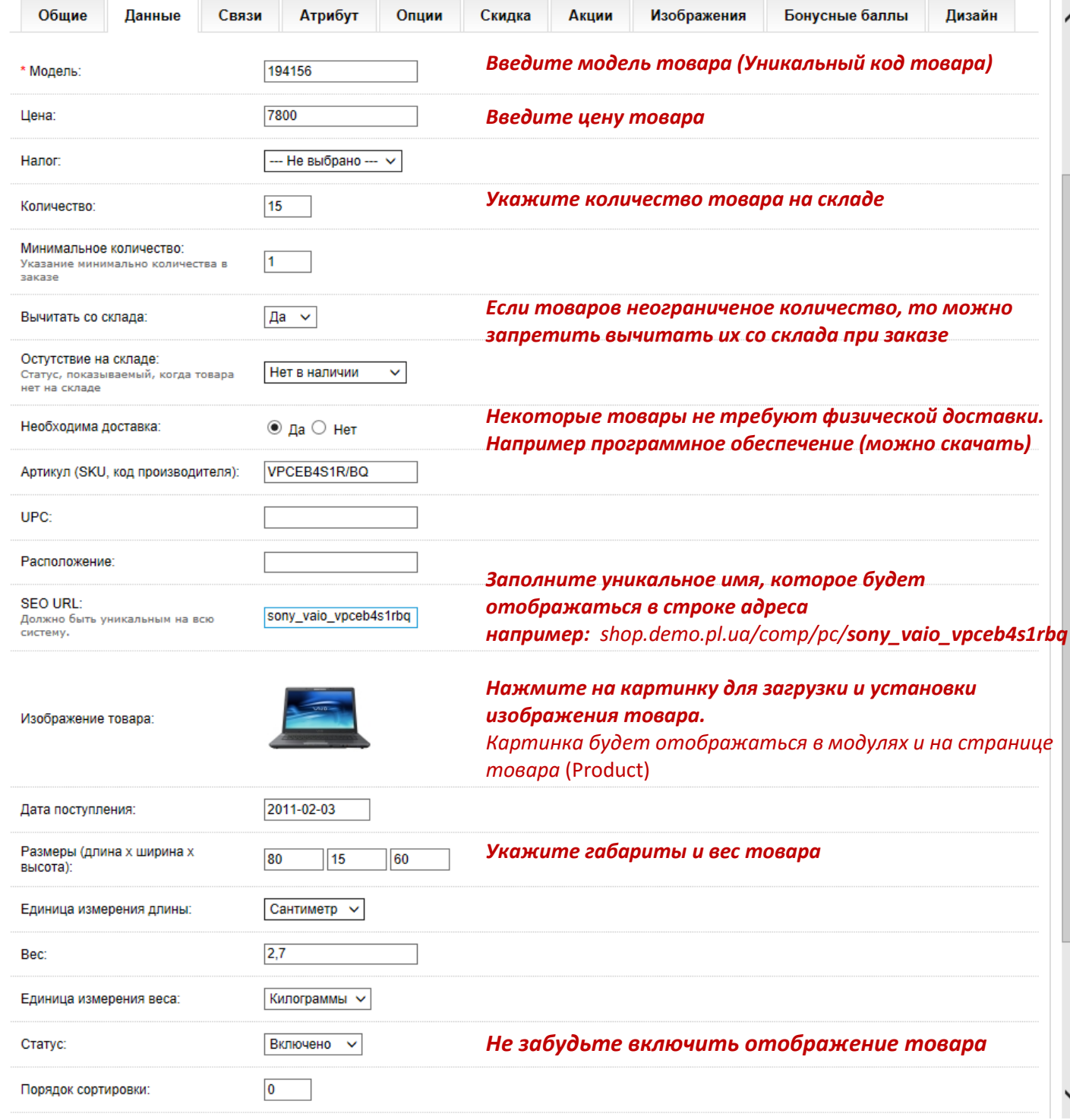

## Вкладка «Связи»

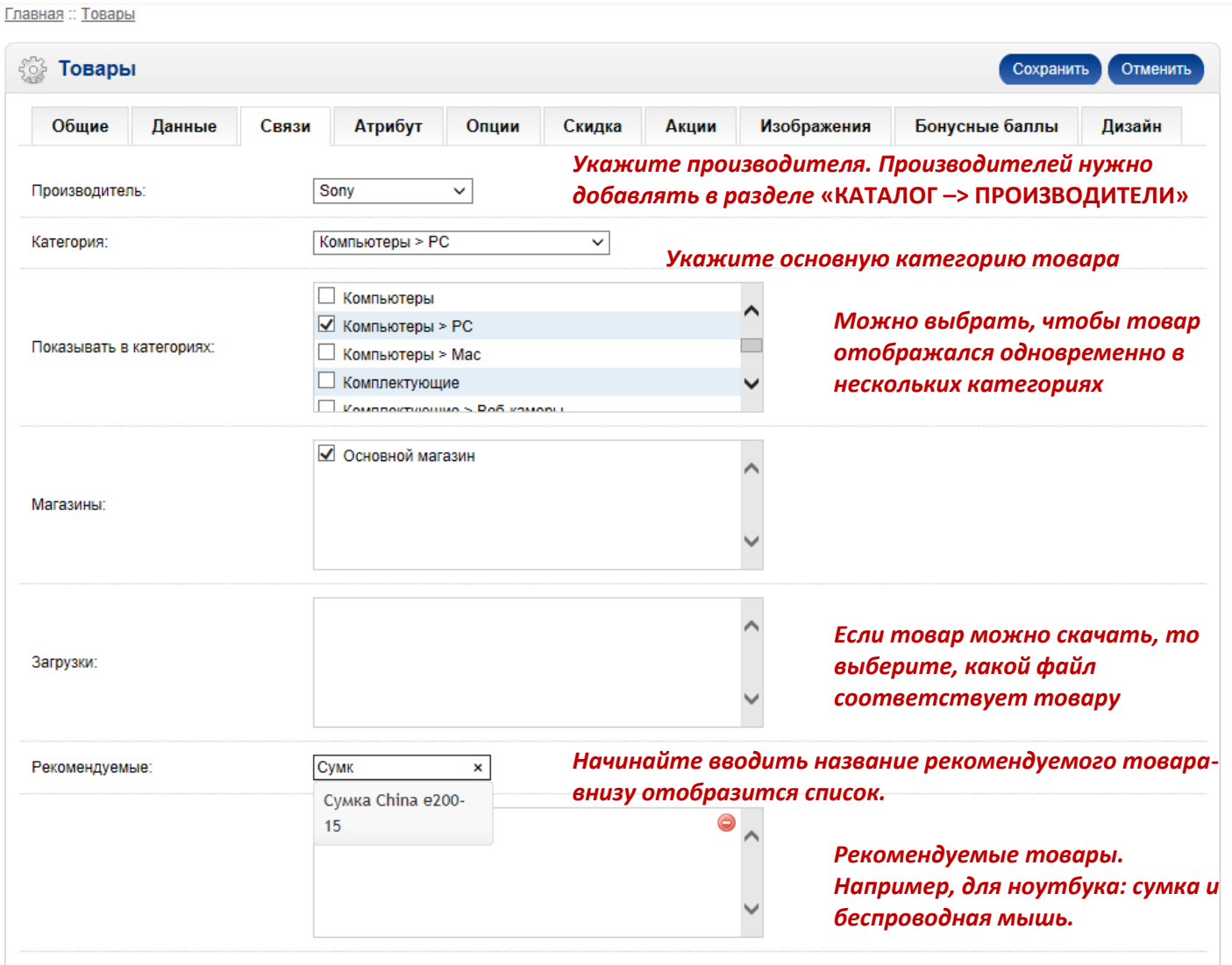

Рекомендуемые товары отображаются на странице описания товара (Product) во вкладке «Рекомендуем».

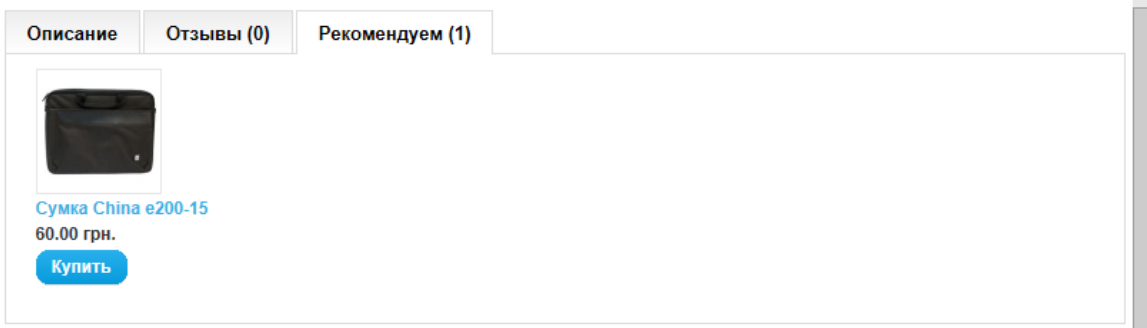

#### Вкладка «Атрибуты» служит для присвоения товарам атрибутов.

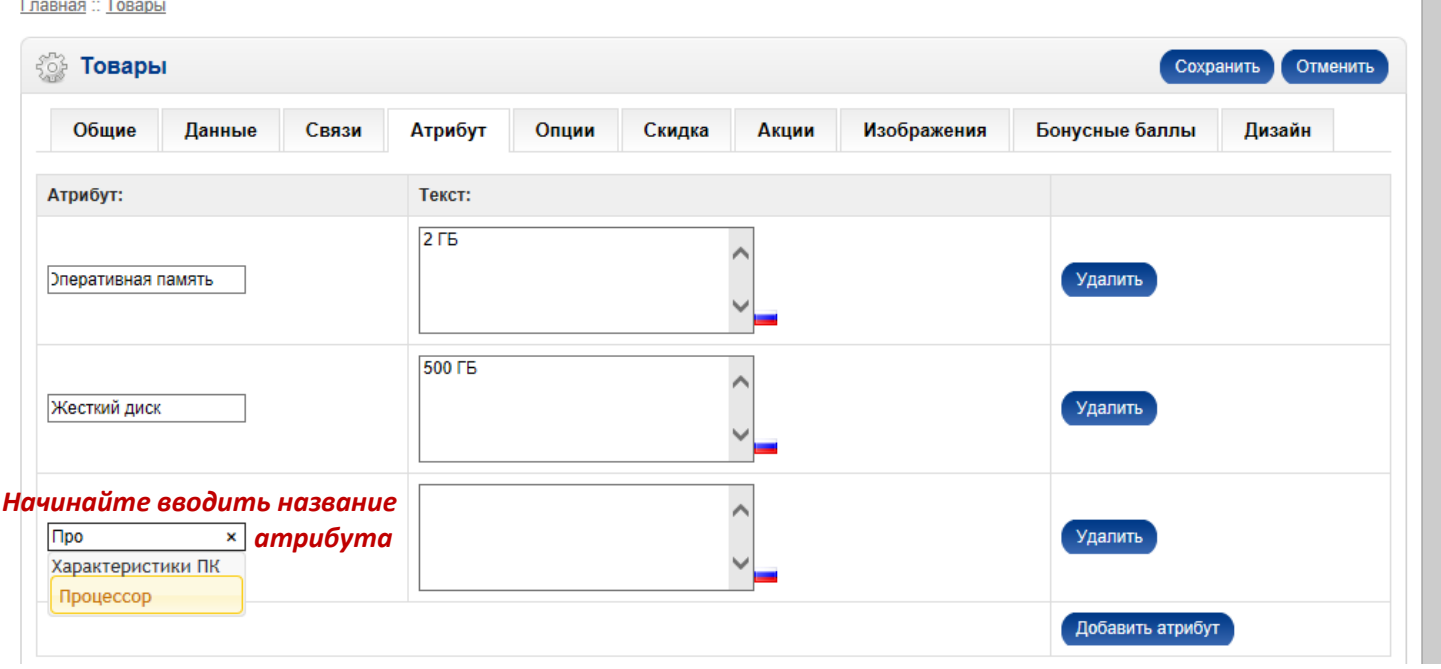

L

### Атрибуты необходимо **предварительно** задать в разделах **«КАТАЛОГ --> АТРИБУТЫ --> ГРУППЫ АТРИБУТОВ»** и **«КАТАЛОГ --> АТРИБУТЫ --> АТРИБУТЫ»**

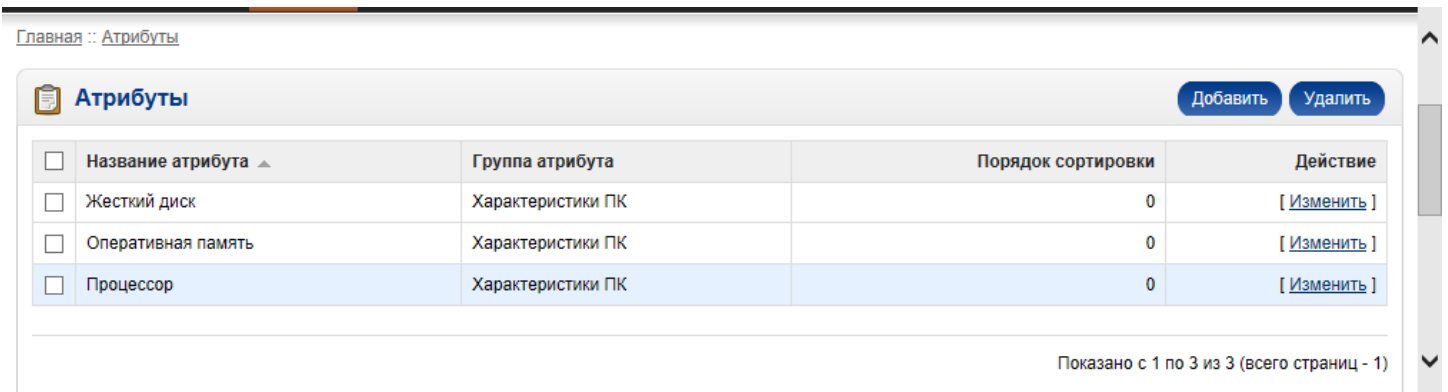

#### Атрибуты отображаются на странице описания товара (Product) во вкладке «Характеристики»

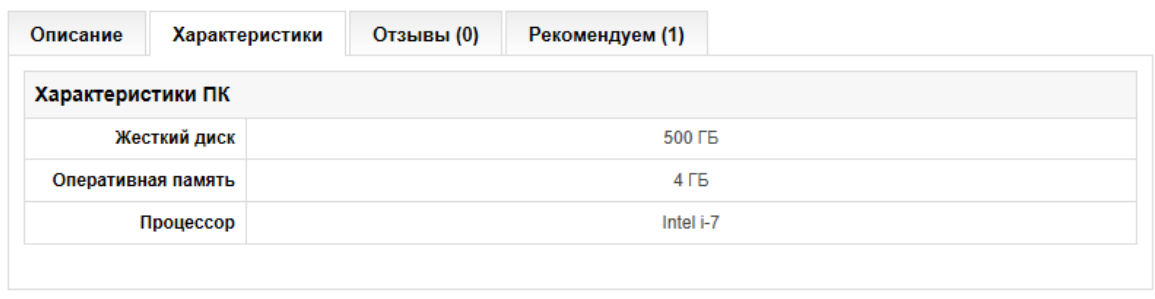

Метки: Имиджевые, Высокая производительность,

#### Вкладка «Опции» служит для присвоения товарам опций.

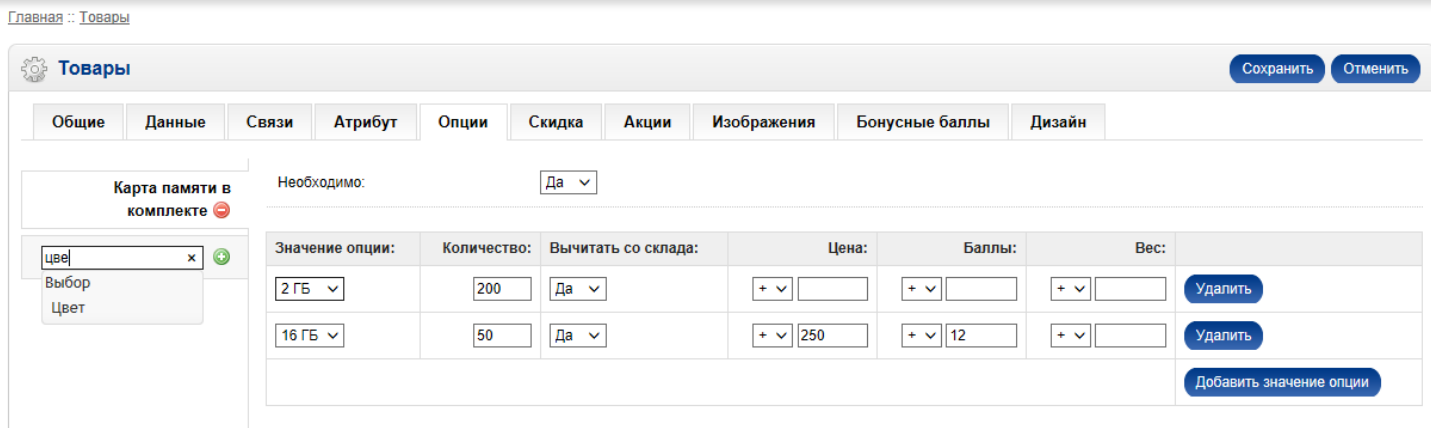

Начинайте вводить название опции в поле слева – внизу появится подсказка, выберите нужную и нажмите знак «+». Опция появится в таблице справа. Нажмите на кнопку «Добавить значение опции» и выберите нужное значение. Заполните поле «Количество». Если опция изменяет стоимость или вес товара, то отрегулируйте значения с помощью полей «Цена» и «Вес». Если вы используете бонусные балы в своем магазине, то можно заполнить поле «Баллы».

#### Опции необходимо **предварительно** задать в разделе **«КАТАЛОГ --> ОПЦИИ»**

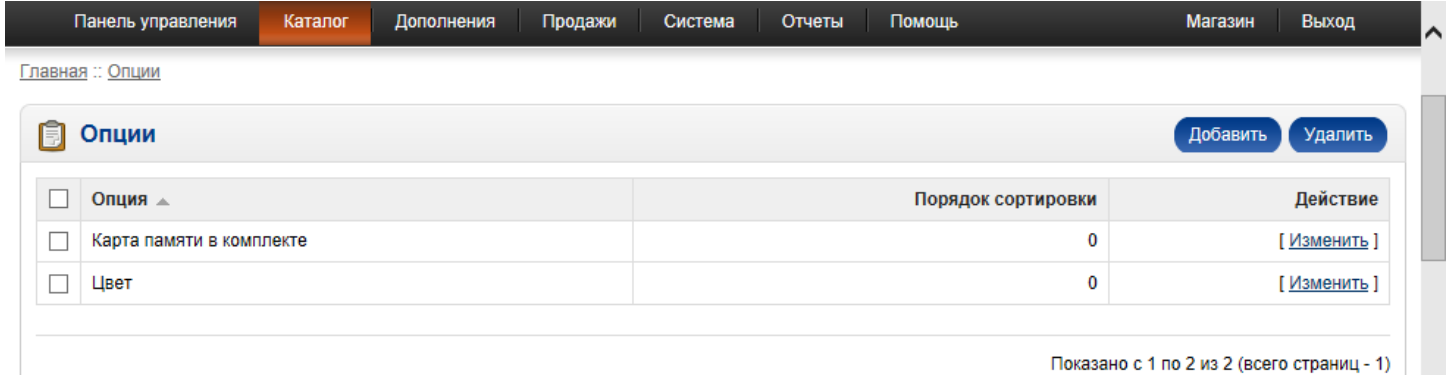

Для того, чтобы добавить опцию, нажмите кнопку «Добавить»

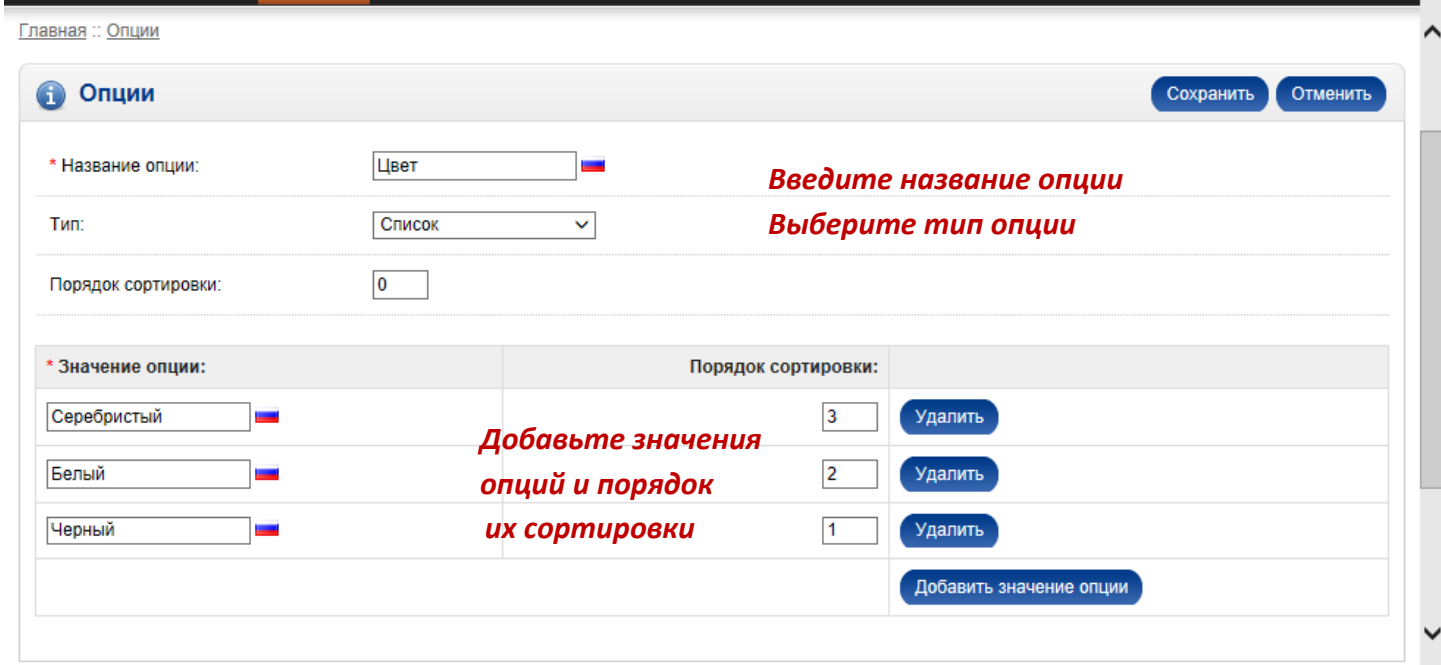

## Опции товара отображаются на странице товара (PRODUCT)

#### Ниже представлено пояснение по типам опций

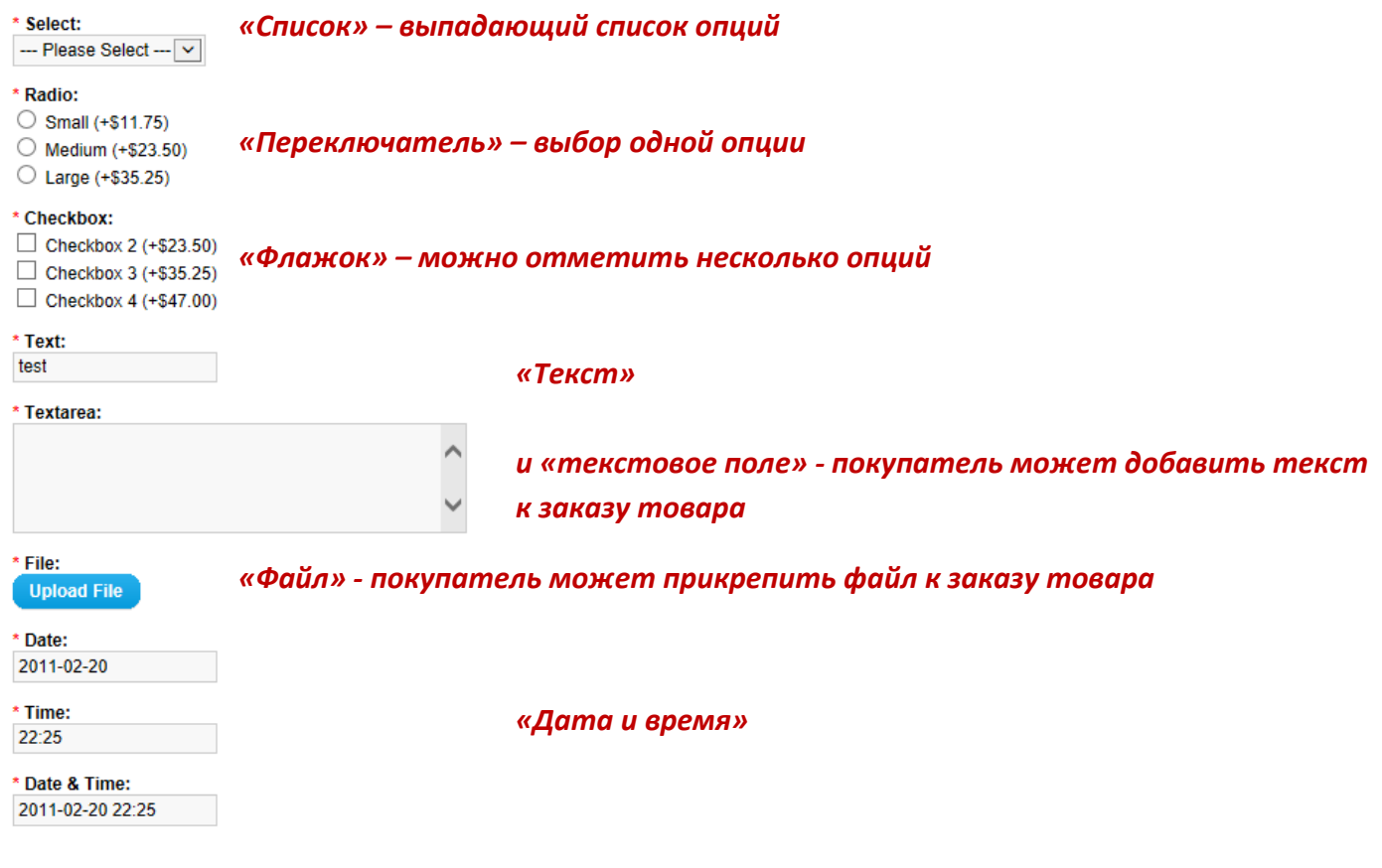

#### Вкладка «Скидка»

#### На этой вкладке можно задать скидку в зависимости от количества заказанных единиц товара

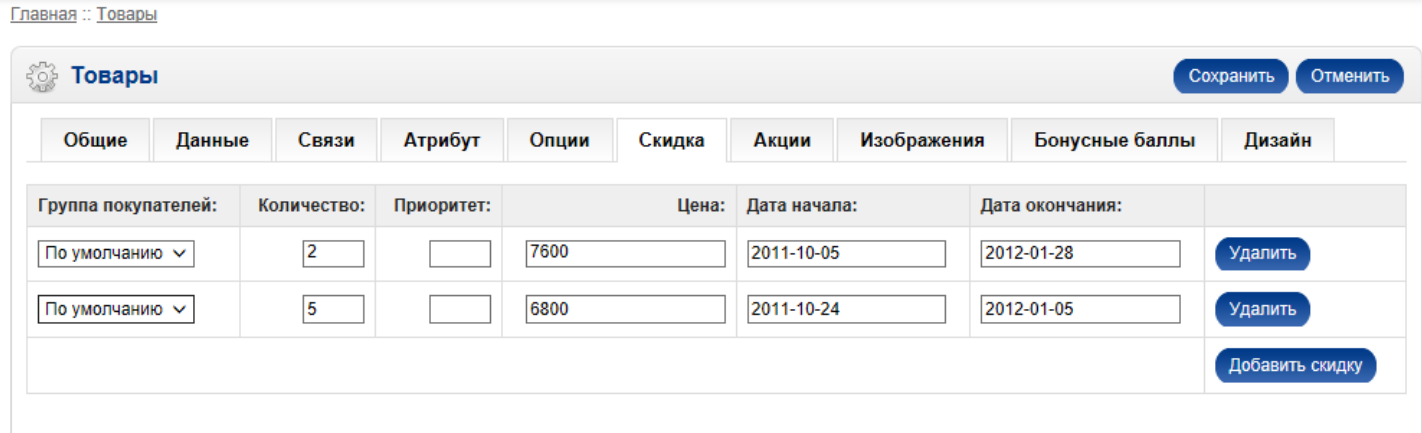

#### Вкладка «Акции»

#### На этой вкладке можно задается цена на товар.

Главная :: Товары

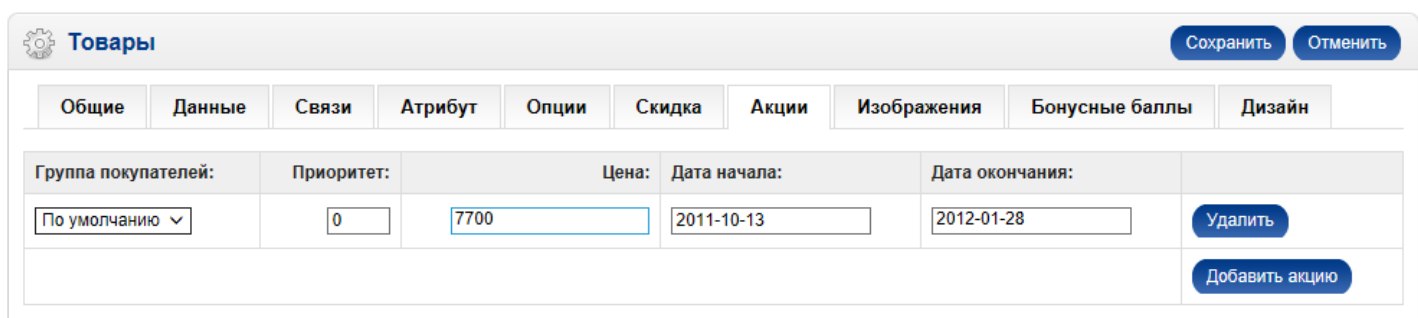

## Акционная цена отображается в магазине рядом со старой перечеркнутой ценой.

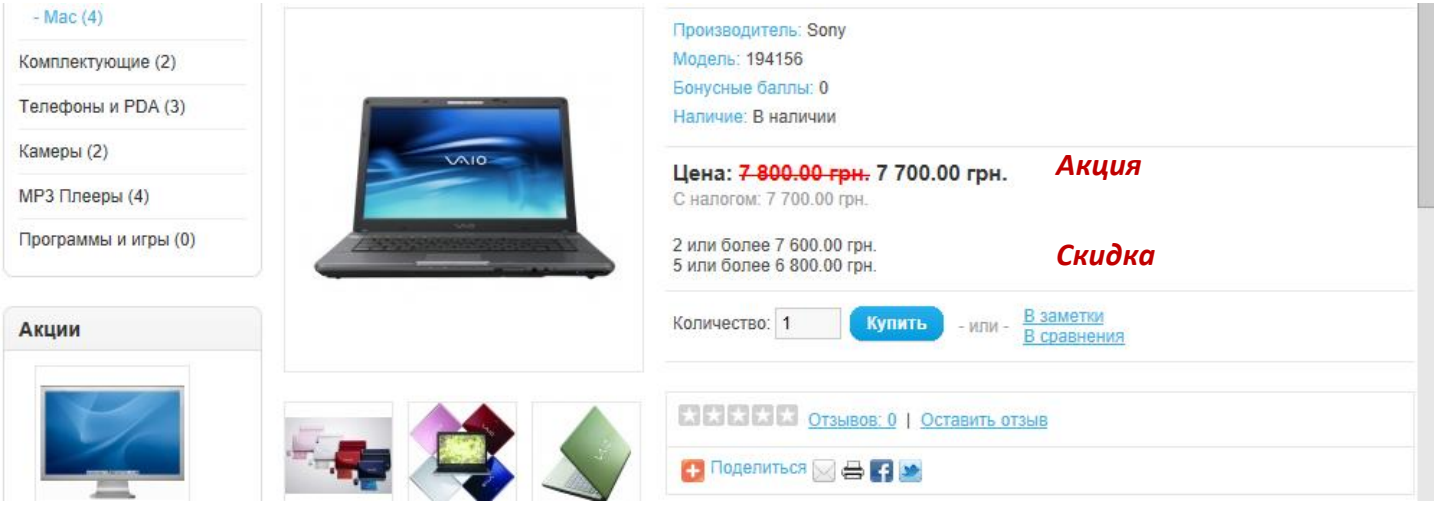

#### Вкладка «Изображения»

Здесь задаются дополнительные изображения товара. Для добавления изображения нажмите на кнопку «Добавить изображание» Для изменения изображения нажмите на него.

плавная :: товары

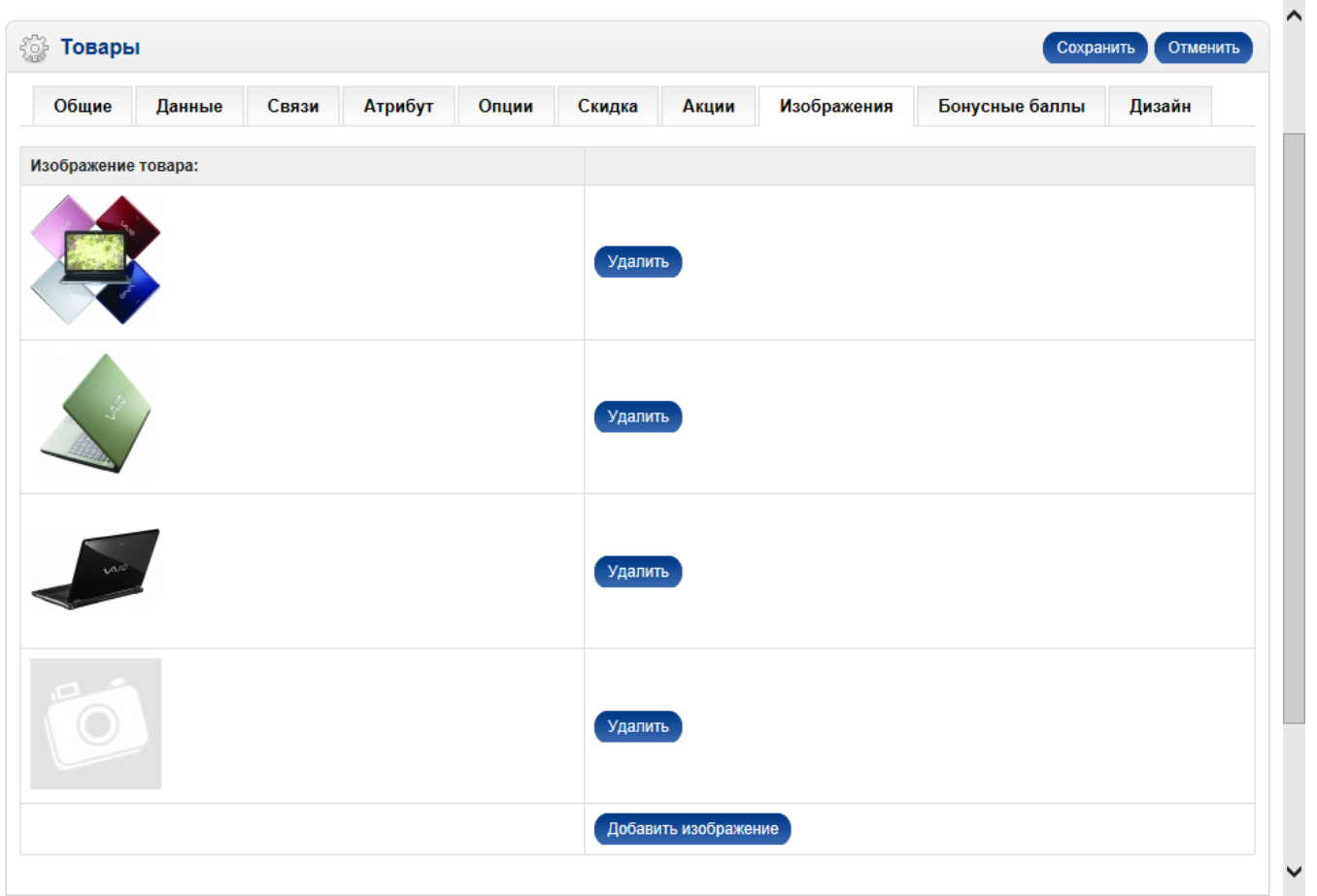

Для загрузки изображения нажмите на кнопку «Загрузить», выберите изображение на своем компьютере и нажмите ok – оно появится в менеджере изображений. Выбрать изображение можно двойным щелчком мыши.

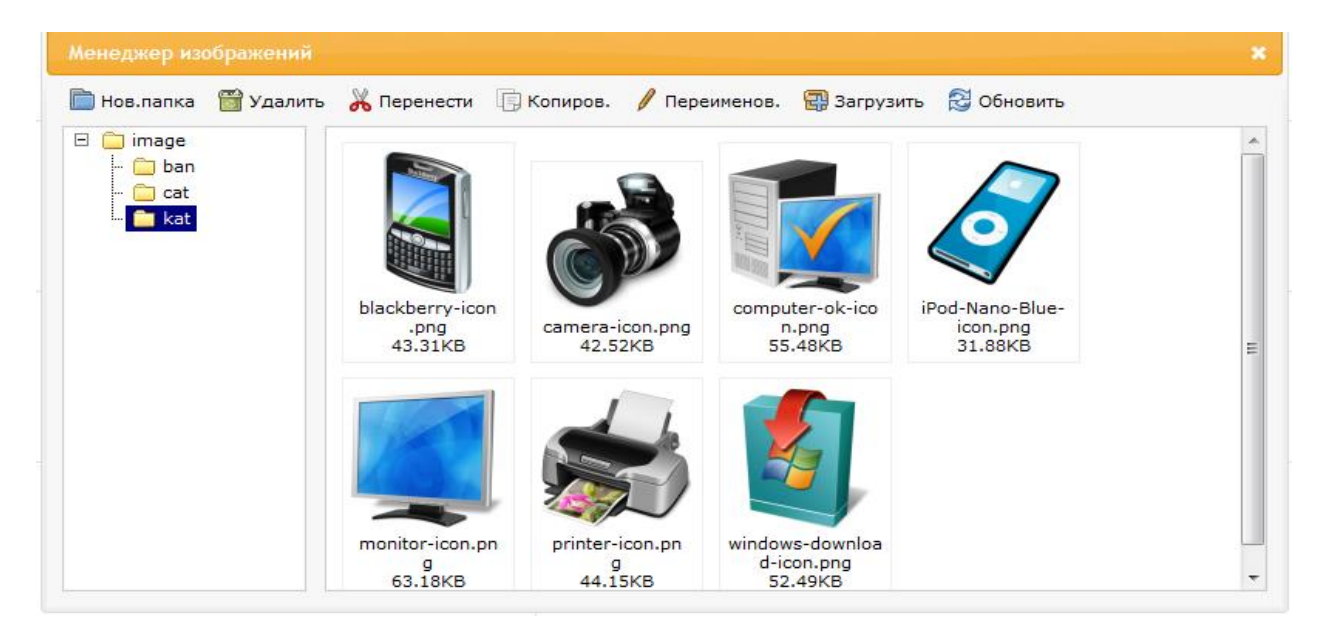

#### Вкладка «Бонусные баллы»

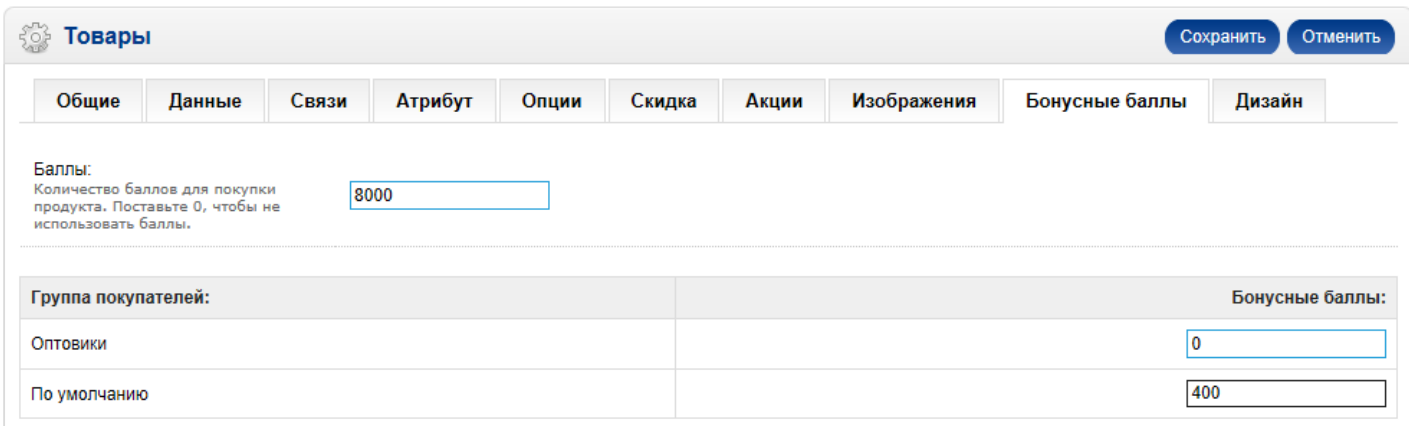

Вы можете использовать систему бонусных баллов в интернет-магазине. Суть системы состоит в том, что при покупке товара зарегестрированым покупателям начисляются баллы, за которые потом можно купить товар.

Бонусные баллы, которые начислятся за покупку товара и количество бонусных баллов, которое необходимо для покупки товара, отображаются на странице товара (PRODUCT).

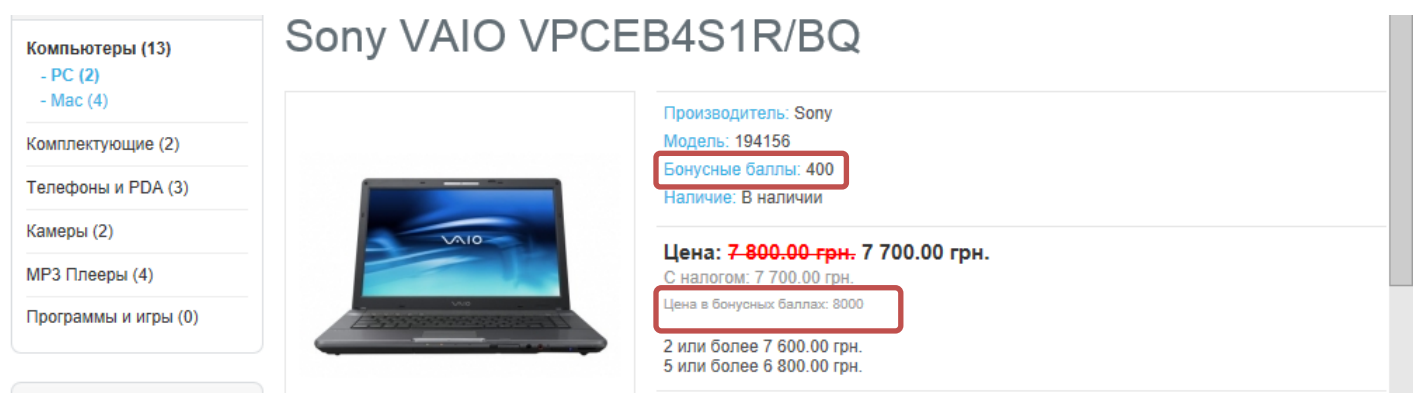

# ПО ОКОНЧАНИЮ ДОБАВЛЕНИЯ ИЛИ РЕДАКТИРОВАНИЯ ТОВАРА НЕ ЗАБУДЬТЕ НАЖАТЬ НА **КНОПКУ «СОХРАНИТЬ» ВВЕРХУ НАД ВКЛАДКАМИ**

## Сохранить

### В разделе **«КАТАЛОГ --> ПРОИЗВОДИТЕЛИ»** можно задать производителей товаров.

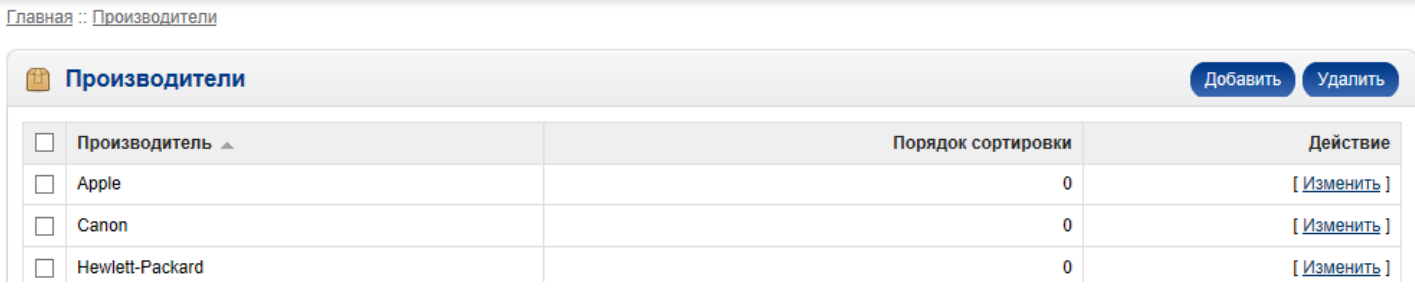

# Внешний вид магазина (модули)

Шаблон интернет-магазина состоит из нескольких страниц (схем):

- o Главная страница (HOME)
- o Страница категории (схема CATEGORY)
- o Страница товара (схема PRODUCT)
- o Страница личного кабинета пользователя (схема ACCOUNT)
- o Страница кабинета партнера (схема AFFILIATE)

На каждой из этих страниц отображаются модули, которые содержат различную информацию (например последние добавленые товары, хиты продаж, слайдшоу и баннеры и.т.п).

Настройка этих модулей производится в разделе **«Дополнения» --> «Модули»**

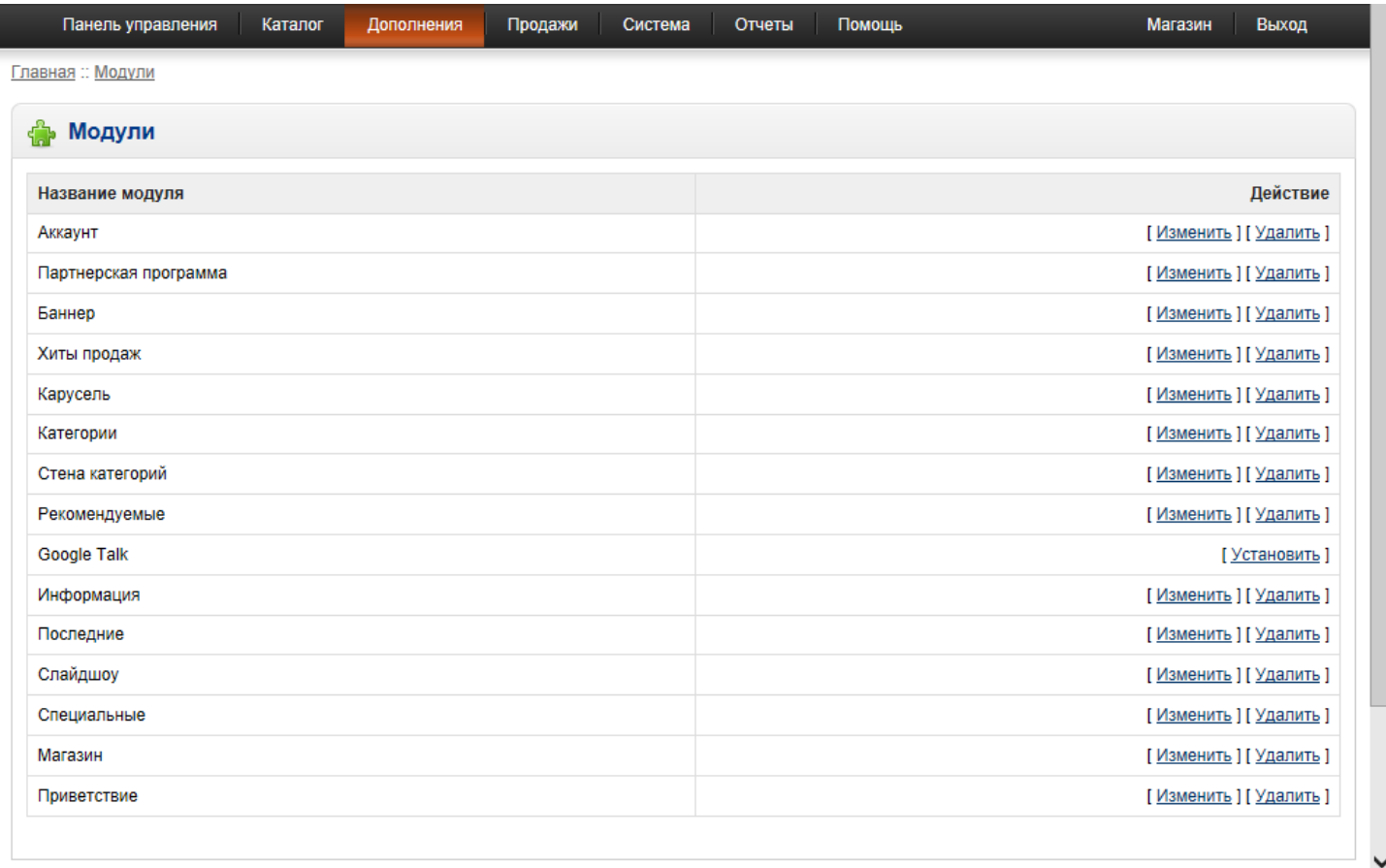

На следующих 3х страницах представлено пояснение по страницам и модулям.

\*В вашем интернет-магазине наличие и расположение модулей может несколько отличаться.

# **Главная страница (схема HOME)**

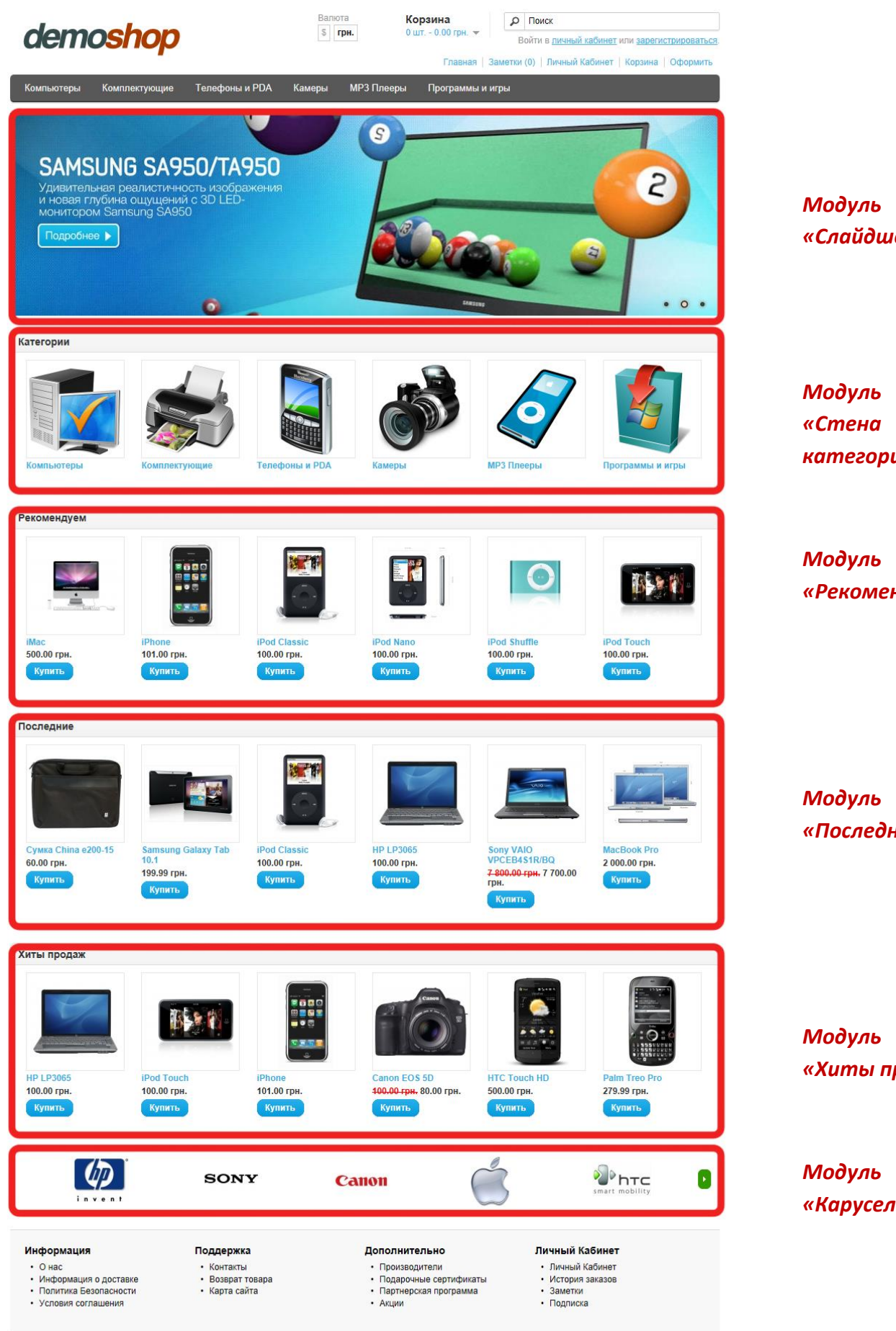

*«Слайдшоу»*

*категорий»*

*«Рекомендуемые»*

*«Последние»*

*«Хиты продаж»*

*«Карусель»*

Работает на OpenCart<br>Демонстрационный магазин © 2011

# **Страница категории (схема CATEGORY)**

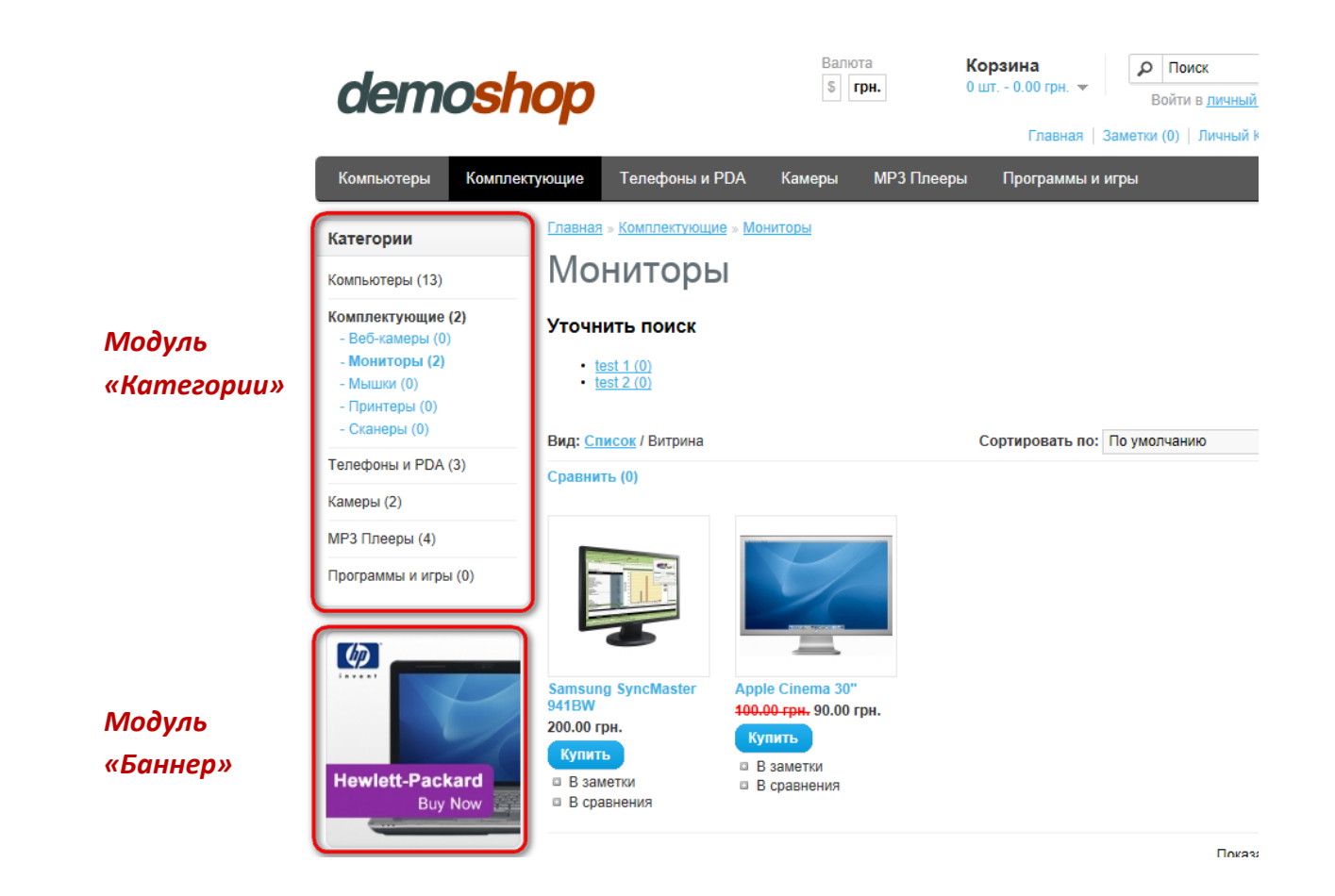

## **Страница товара (схема PRODUCT)**

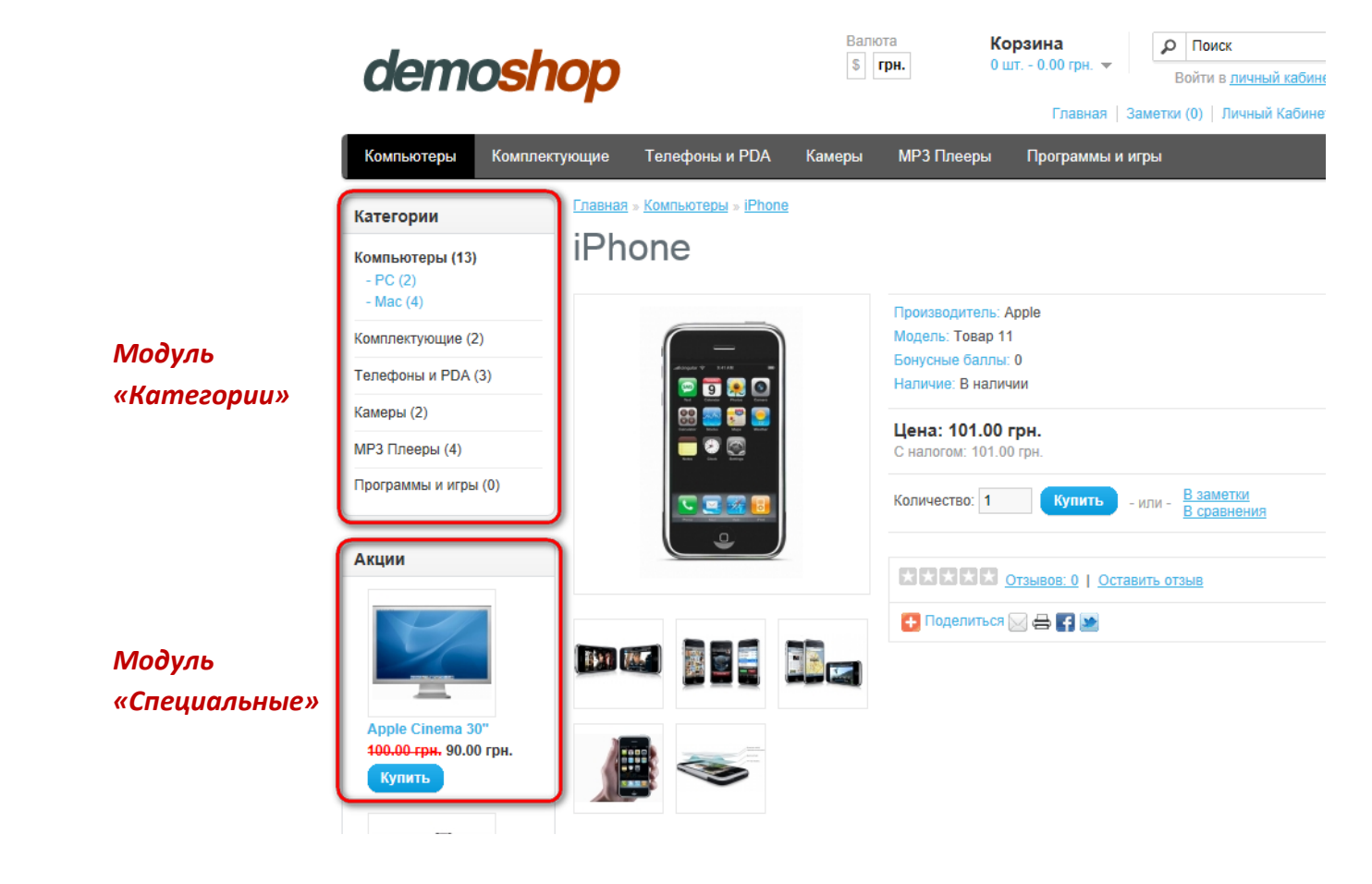

## **Страница личного кабинета пользователя (схема ACCOUNT)**

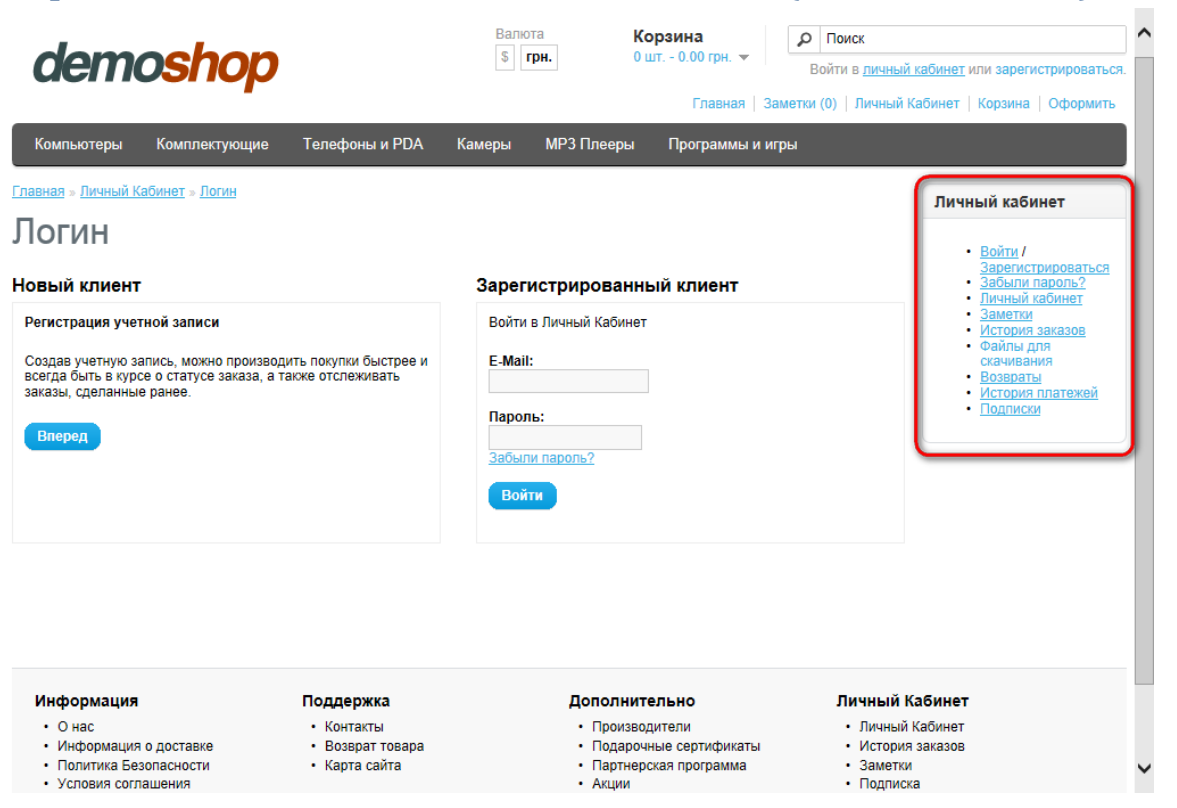

## *Модуль «Аккаунт»*

 *Модуль*

## **Страница кабинета партнера (схема AFFILIATE)**

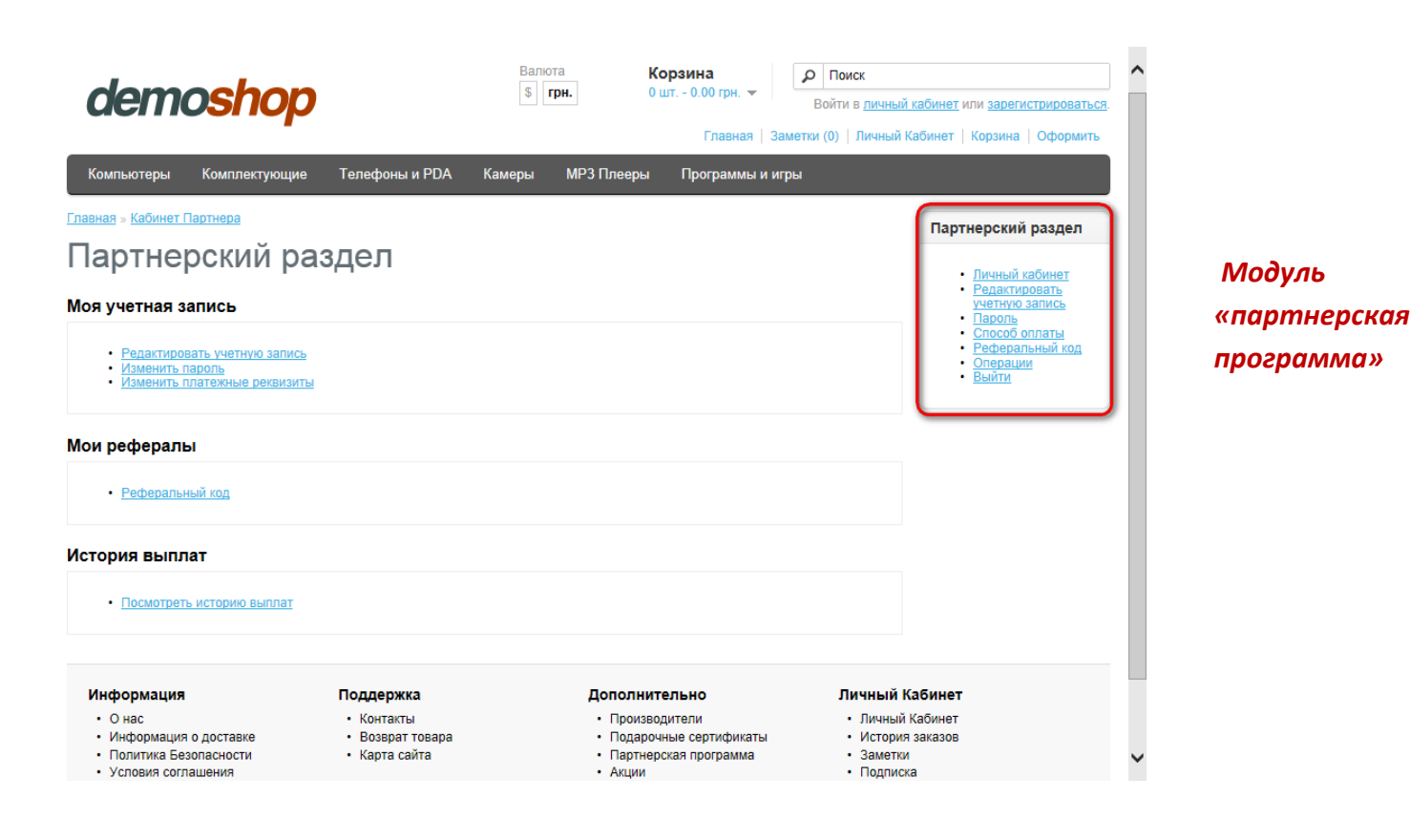

Рассмотрим настройку отображения модуля на примере модуля «Рекомендуемые».

Выберите раздел **«Дополнения» --> «Модули»** и нажмите на ссылку «Изменить» напротив названия модуля. Отобразится страница настроек модуля

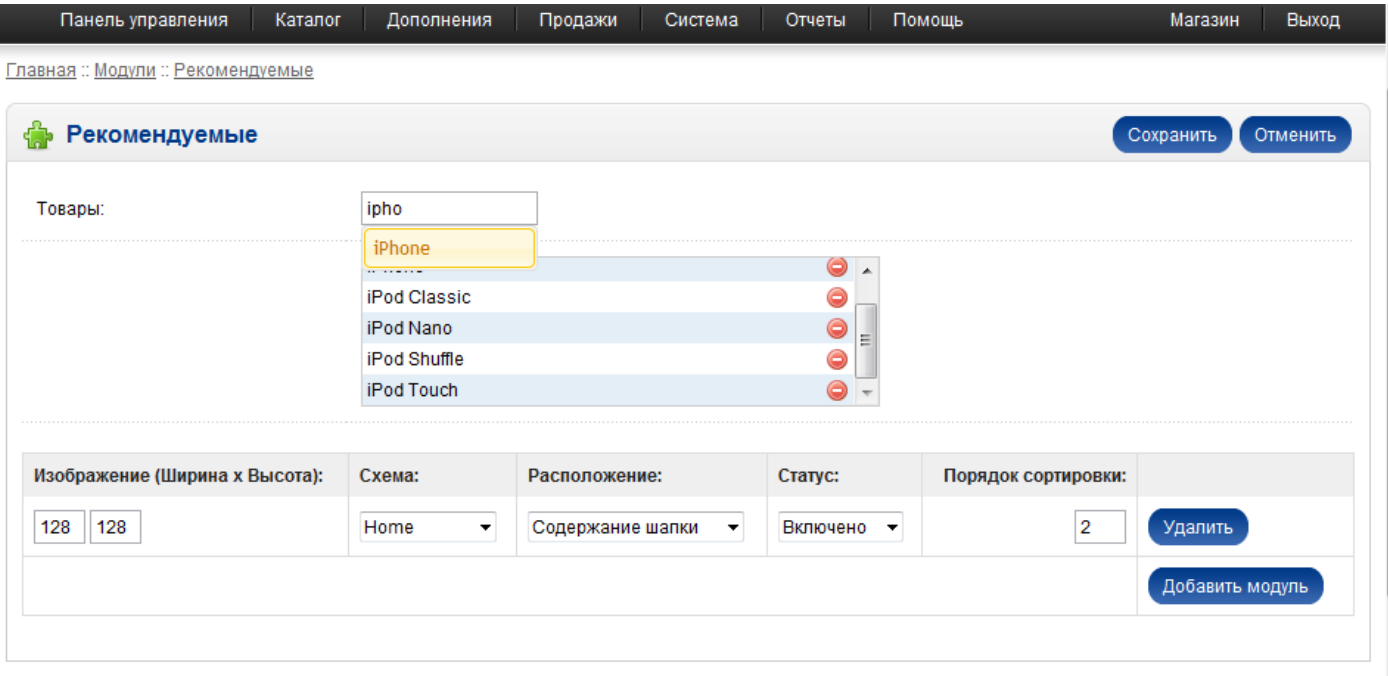

Начинайте вводить название рекомендуемого товара в поле вверху, выберите нужные товары по всплывающим подсказкам.

В поле схема выберите схему (страницы) на которой будет отображатся данный модуль.

- o HOME Главная страница
- o CATEGORY Страница категории
- o PRODUCT Страница товара
- o ACCOUNT Страница личного кабинета пользователя
- o AFFILIATE Страница кабинета партнера
- o CHEKOUT Страница оформления заказа
- o CONTACT Страница «Контакты»
- o MANUFACTURER Страница производителей и.т.п

В поле расположение выберите место пологжения модуля:

- o Содержание шапки вверху страницы
- o Содержание подвала внизу страницы
- o Левая колонка
- o Правая колонка

Вы можете вывести этот же модуль на других страницах магазина с другими настройками, для этого нажмите на кнопку «Добавить модуль»

Настройки модулей **«Баннер», «Слайдшоу», «Карусель».**